# **Synchronizing Cloud Directory Services Guide**

Microsoft 365, Google Workspace 등 클라우드 디렉터리 서비스와 동기화하면 스캔한 데이터를 클라우드의 공유 폴더에 저장 할 수 있고, 클라우드의 연락처 목록과 동기화하여 연락처를 검색할 수 있습니다.

이 기능을 추가하려면 프린터를 최신 펌웨어로 업데이트해야 합니다.

프린터 패널에서 **설정 > 일반 설정 > 시스템 관리 > 펌웨어 업데이트** 순서로 선택한 다음 **확인 시작**을 선택합니다. 패널의 지침에 따라 펌웨어를 업데이트하십시오.

# 관리자용

다음은 프린터 관리자가 클라우드 디렉터리 서비스와 동기화하는 데 필요한 절차를 설명합니다.

### **Microsoft 365**와 프린터 동기화

프린터를 Microsoft 365와 동기화하면 다음 기능을 사용할 수 있습니다.

이러한 기능을 사용하려면 프린터가 인터넷에 연결되어 있어야 하며, 클라우드 저장소의 데이터를 저장하기 위한 공유 폴더를 프린터의 연락처에 등록해야 합니다.

#### 스캔하여 클라우드 저장소에 저장

스캔한 데이터를 Microsoft Teams, SharePoint Online 또는 비즈니스용 OneDrive의 직장이나 학교 공유 폴더에 직접 저장할 수 있습니다.

프린터에서 Microsoft 365 회사 또는 학교 계정으로 로그인해야 합니다.

#### 팩스 기기와 동기화 **(**팩스 기능을 지원하는 모델에만 해당**)**

Microsoft Teams, SharePoint Online 또는 비즈니스용 OneDrive에서 직장이나 학교의 공유 폴더를 다음 기능에 대한 저장 또는 전달 대상으로 설정할 수 있습니다.

- O 팩스 전달
- O 팩스 저장소에서 문서 전달
- □ 팩스 백업 보내기
- O 팩스 보고서 출력

#### 저장소에 있는 데이터를 클라우드 저장소로 전송 **(**저장 기능을 지원하는 모델만 해당**)**

스캔한 데이터를 Microsoft Teams, SharePoint Online 또는 비즈니스용 OneDrive의 직장이나 학교 공유 폴더에 직접 저장할 수 있습니다.

데이터를 보내려면 프린터 제어판에서 **저장소**를 선택하고 데이터가 포함된 저장소를 엽니다. 전송하려는 데이터를 선택하고 **보** 내기**/**저장을 선택한 후 클라우드 서비스를 대상으로 지정하십시오.

#### **Microsoft**용 연락처에서 스캔 및 팩스 수신자 검색

동기화된 Microsoft 회사 또는 학교 연락처에서 스캔하거나 팩스를 보낼 수신자를 선택할 수 있습니다.

Microsoft 회사 또는 학교 연락처를 사용하려면 연락처에 대한 검색 속성을 설정해야 합니다.

### **Microsoft**에 로그인하여 프린터 인증

Microsoft 365와 동기화하려면 Web Config를 사용하여 Microsoft 회사 또는 학교 계정으로 로그인하십시오.

1. 프린터의 IP 주소를 브라우저에 입력하여 Web Config에 액세스합니다. Enter the printer's IP address from a computer that is connected to the same network as the printer. 다음 메뉴에서 프린터의 IP 주소를 확인할 수 있습니다.

#### 설정 > 일반 설정 > 네트워크 설정 > 네트워크 상태 > 유선 **LAN/Wi-Fi** 상태

- 2. 관리자로 로그인하려면 관리자 비밀번호를 입력하십시오.
- 3. 다음 순서로 선택하십시오.

#### 네트워크 > **Microsoft 365** > 로그인

- 4. **Microsoft**로 로그인을 클릭합니다.
- 5. 화면에 표시된 인증 코드를 복사한 후 표시된 URL을 클릭하면 인증 화면이 열립니다.
- 6. 인증코드 입력 화면에서 5단계에서 복사한 코드를 입력한 후 다음을 클릭하십시오.
- 7. Microsoft 로그인 화면에서 회사 또는 학교 계정 세부 정보를 입력하고 다음을 클릭합니다. 글로벌 관리자 권한이 있는 계정의 이름을 입력하십시오. 인증이 완료되면 아래와 같은 화면이 나옵니다.

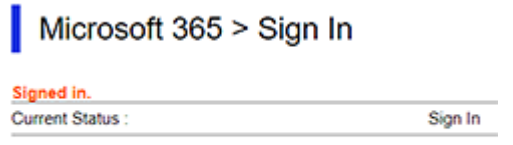

### 클라우드 저장소를 연락처에 등록

스캔한 데이터를 저장할 클라우드 저장소 공유 폴더(Microsoft Teams, SharePoint Online, OneDrive for Business)를 연락처에 등록합니다.

1. 프린터의 IP 주소를 브라우저에 입력하여 Web Config에 액세스합니다.

Enter the printer's IP address from a computer that is connected to the same network as the printer. 다음 메뉴에서 프린터의 IP 주소를 확인할 수 있습니다.

#### 설정 > 일반 설정 > 네트워크 설정 > 네트워크 상태 > 유선 **LAN/Wi-Fi** 상태

- 2. 관리자로 로그인하려면 관리자 비밀번호를 입력하십시오.
- 3. 다음 순서로 선택하십시오.

#### 스캔**/**복사 > 연락처

4. 등록하려는 연락처 번호를 선택한 후 편집을 선택하십시오.

- 5. 등록하려는 클라우드 저장소 정보를 입력하십시오. 종류: 사용할 서비스 유형을 선택하십시오. 저장 위치: 데이터를 저장할 주소를 입력하십시오.
- 6. 적용을 클릭합니다.

## 직장 또는 학교 연락처에 대한 검색 속성 설정

회사 또는 학교 연락처에 대한 검색 속성을 설정하면 동기화된 클라우드 서비스에 등록된 사용자의 이메일 주소, 팩스 번호 및 기 타 세부 정보를 사용하여 검색할 수 있습니다.

1. 프린터의 IP 주소를 브라우저에 입력하여 Web Config에 액세스합니다.

Enter the printer's IP address from a computer that is connected to the same network as the printer.

다음 메뉴에서 프린터의 IP 주소를 확인할 수 있습니다.

#### 설정 > 일반 설정 > 네트워크 설정 > 네트워크 상태 > 유선 **LAN/Wi-Fi** 상태

- 2. 관리자로 로그인하려면 관리자 비밀번호를 입력하십시오.
- 3. 다음 순서로 선택하십시오.

#### 네트워크 > **Microsoft 365** > **Microsoft Entra ID**에 대한 설정 검색 **(**연락처**)**

- 4. 각 항목을 설정합니다.
- 5. 확인을 클릭합니다.

## 조직의 연락처에 대한 검색 설정 항목

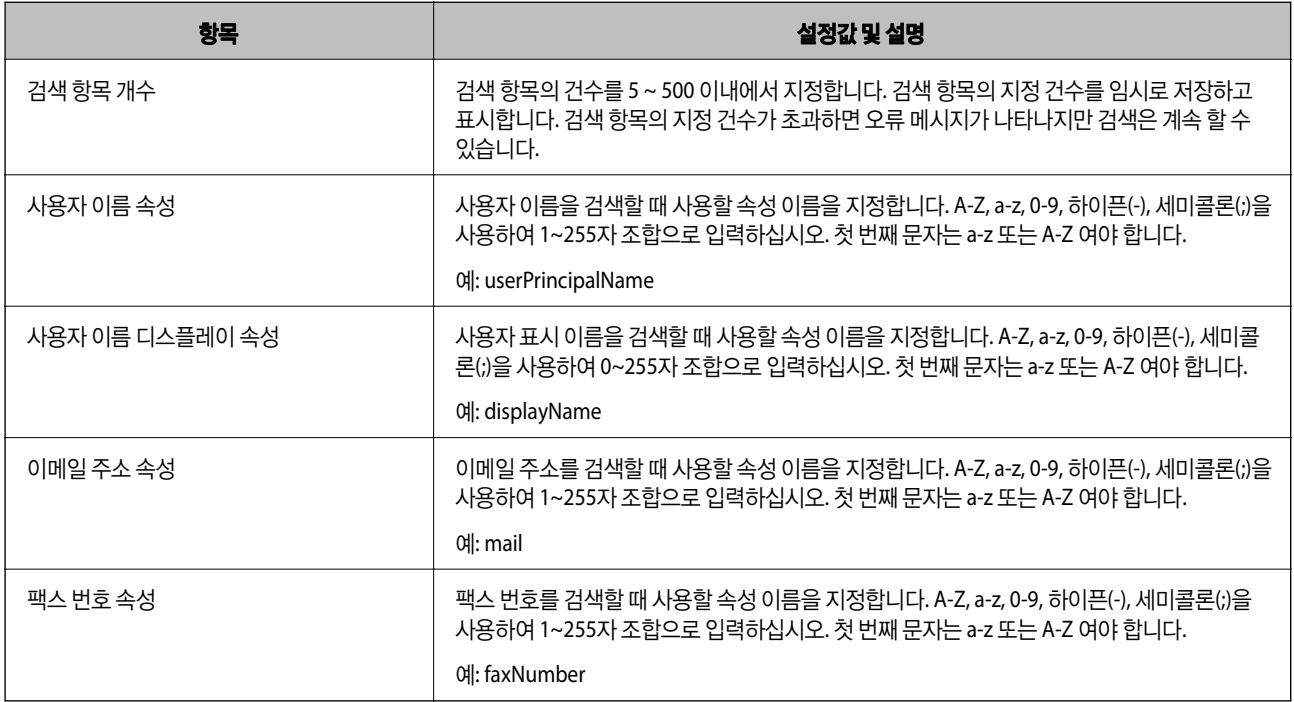

## **Google WorkSpace**와 프린터 동기화

프린터를 Google WorkSpace에 동기화하면 다음 기능을 사용할 수 있습니다.

이러한 기능을 사용하려면 프린터가 인터넷에 연결되어 있어야 하며, 클라우드 저장소의 데이터를 저장하기 위한 공유 폴더를 프린터의 연락처에 등록해야 합니다.

#### 스캔하여 클라우드 저장소에 저장

스캔한 데이터를 Google 드라이브의 공유 폴더에 직접 저장할 수 있습니다. 프린터에서 Google 비즈니스 계정으로 로그인해야 합니다.

#### 팩스기와 동기화 **(**팩스 기능을 지원하는 모델에만 해당**)**

다음 기능에 대한 저장 또는 전달 대상 폴더로 Google 드라이브 공유 폴더를 설정할 수 있습니다.

- O 팩스 전달
- O 팩스 저장소에서 문서 전달
- □ 팩스 백업 보내기
- O 팩스 보고서 출력

#### 저장소에 있는 데이터를 클라우드 저장소로 전송 **(**저장 기능을 지원하는 모델에 한함**)**

스캔한 데이터를 Google 드라이브의 공유 폴더에 직접 저장할 수 있습니다.

데이터를 보내려면 프린터 제어판에서 **저장소**를 선택하고 데이터가 포함된 저장소를 엽니다. 보내려는 데이터를 선택하고 **보내** 기**/**저장을 선택한 후 Google Drive를 대상으로 지정하십시오.

## 프린터 인증을 위한 로그인

Google WorkSpace와 동기화하려면 Web Config를 사용하여 Google Business 계정으로 로그인하십시오.

1. 프린터의 IP 주소를 브라우저에 입력하여 Web Config에 액세스합니다.

Enter the printer's IP address from a computer that is connected to the same network as the printer. 다음 메뉴에서 프린터의 IP 주소를 확인할 수 있습니다.

#### 설정 > 일반 설정 > 네트워크 설정 > 네트워크 상태 > 유선 **LAN/Wi-Fi** 상태

- 2. 관리자로 로그인하려면 관리자 비밀번호를 입력하십시오.
- 3. 다음 순서로 선택하십시오.

#### 네트워크 > **Google Workspace** > 로그인

- 4. **로그인**을 클릭합니다.
- 5. 이 화면에 표시된 인증 코드를 복사한 후 표시된 URL을 클릭하면 인증 화면이 열립니다.
- 6. 인증코드 입력 화면에서 5단계에서 복사한 코드를 입력한 후 다음을 클릭하십시오.

7. 인증코드 입력 화면에서 5단계에서 복사한 코드를 입력한 후 다음을 클릭하십시오. 인증이 완료되면 아래와 같은 화면이 나옵니다.

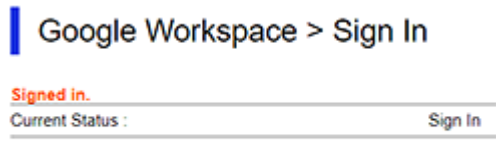

## 클라우드 저장소를 연락처에 등록

스캔한 데이터를 저장할 클라우드 저장소 공유 폴더를 연락처에 등록합니다.

- 1. 프린터의 IP 주소를 브라우저에 입력하여 Web Config에 액세스합니다. Enter the printer's IP address from a computer that is connected to the same network as the printer. 다음 메뉴에서 프린터의 IP 주소를 확인할 수 있습니다. 설정 > 일반 설정 > 네트워크 설정 > 네트워크 상태 > 유선 **LAN/Wi-Fi** 상태
- 2. 관리자로 로그인하려면 관리자 비밀번호를 입력하십시오.
- 3. 다음 순서로 선택하십시오.

#### 스캔**/**복사 > 연락처

- 4. 등록하려는 연락처 번호를 선택한 후 편집을 선택하십시오.
- 5. 등록하려는 클라우드 저장소 정보를 입력하십시오. 종류: 사용할 서비스 유형을 선택하십시오. 저장 위치: 데이터를 저장할 주소를 선택하십시오.
- 6. 적용을 클릭합니다.

# 사용자용

다음은 클라우드 디렉터리 서비스와 동기화하여 사용할 수 있는 기능에 대한 일반 사용자를 위한 절차입니다.

## 스캔하여 클라우드 저장소에 저장

클라우드 저장소에 저장하려면 저장하려는 클라우드 저장소 공유 폴더가 연락처에 등록되어 있는지 확인하십시오.

1. 문서를 급지합니다.

문서 급지에 대한 자세한 내용은 사용설명서의 "문서 급지"를 참조하십시오.

2. 제어판에서 **클라우드 저장소**를 선택하십시오.

- 3. 저장하려는 클라우드 저장소를 선택하십시오.
- 4. 저장 위치를 입력하십시오.

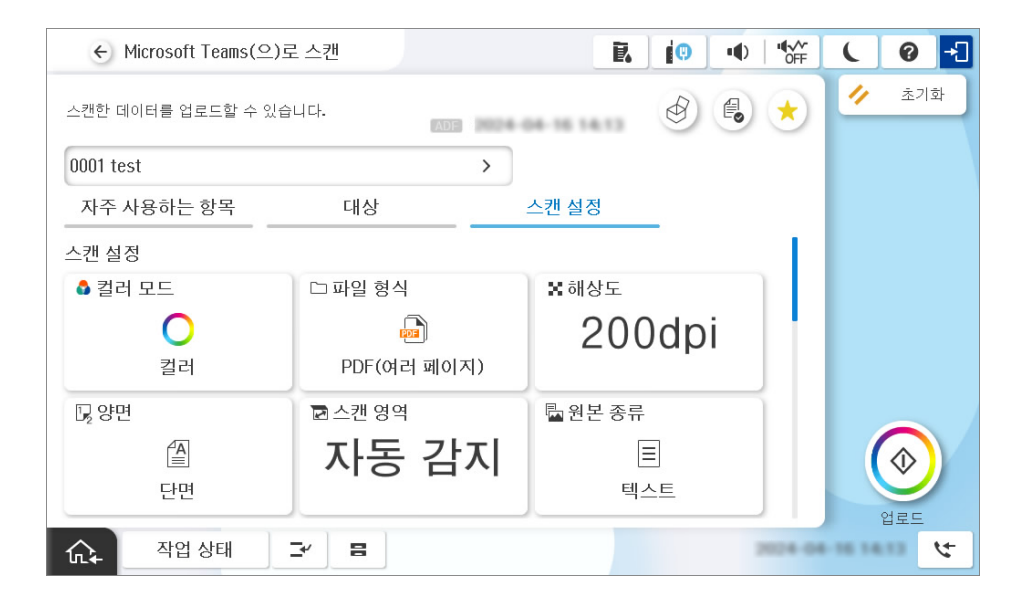

사용 가능한 클라우드 저장소 공급자 및 공유 폴더에 대한 자세한 내용은 시스템 관리자에게 문의하세요.

5. 스캔에 대한 설정을 지정합니다.

스캔 설정에 대한 설명은 사용설명서의 "스캔 설정 메뉴 설명"을 참조하십시오.

6.  $\Diamond \equiv \leftarrow \equiv$ 니다.

# 문제 해결

### **Microsoft** 조직 연락처에 추가된 수신자를 찾을 수 없습니다**.**

## ■ 사용자를 연락처에 추가해도 즉시 표시되지 않음

#### 솔루션

연락처에 사용자를 추가하는 데는 시간이 걸립니다. 잠시 기다렸다가 다시 시도하십시오.

## **Trademarks**

- □ Microsoft, Microsoft 365, Microsoft Entra, Microsoft Teams, OneDrive, SharePoint are trademarks of the Microsoft group of companies.
- □ Google Drive, Google Workspace is trademarks of Google LLC.